Reporting Conflicts of Interest for Studies with No Private or Federal Funding

1. Login to the eCOI system[\(https://or-forms.ucdavis.edu/\)](https://or-forms.ucdavis.edu/)

Use Firefox, Chrome, or the most up-to-date version of your chosen browser. You may need to log in using your Kerberos username and password.

Note: If you are not able to create a Form 800, you may need to have PI Access granted. Please email Research Compliance and Integrity (RCI) at or\_coi@ou.ad3.ucdavis.edu for access or for guidance in completing the form.

2. Start a new Form 800 submission

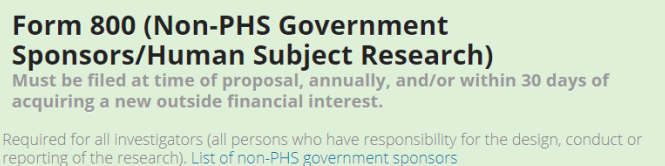

- 3. As needed, complete the demographics section of the form with the appropriate information.
- 4. In the project details please do the following:
	- A. For type of Proposal/Disclosure select "New Project" **Project Details**

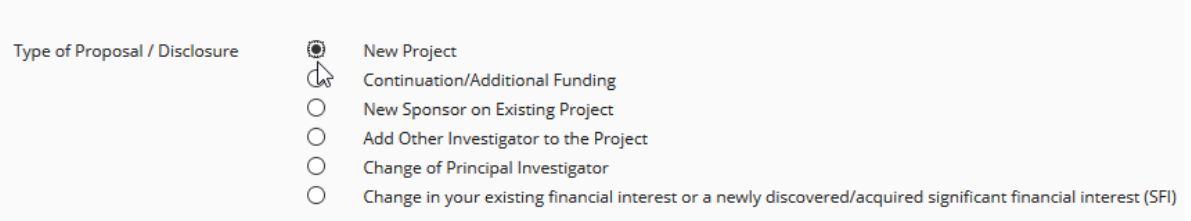

- B. Previous award number may be left blank.
- C. For Research Project, select this project if available.

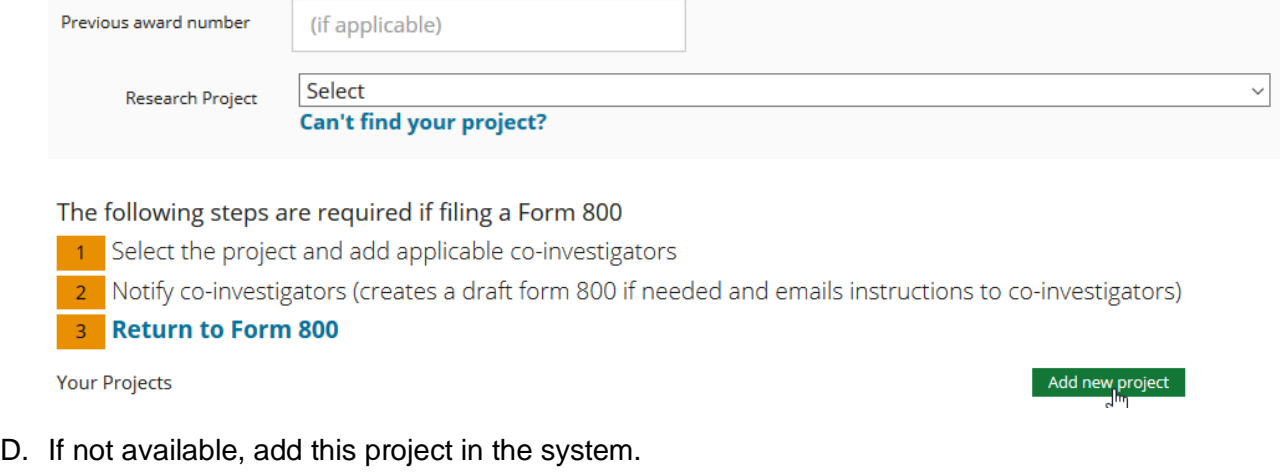

## Add Project

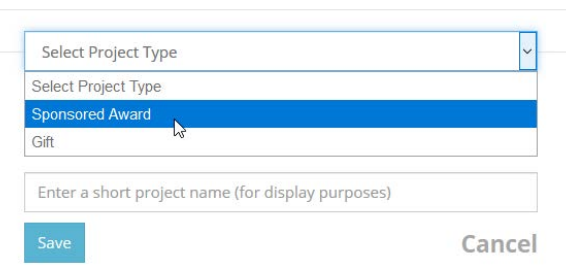

E. For funding entity, search for "UC Davis" and select this as the funding entity. We understand that the project does not actively receive any funding; however, all studies done under the auspices of one's appointment at UC Davis could be seen to be funded by UC Davis through in-kind salary support.

 $\chi$ 

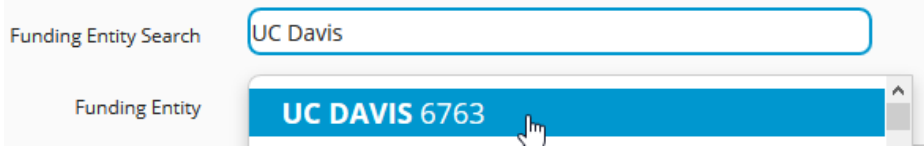

F. For Type of Funding Entity please select "Departmental Funded (if the project is FDA regulated)". Please make this selection even if the project is not FDA regulated.

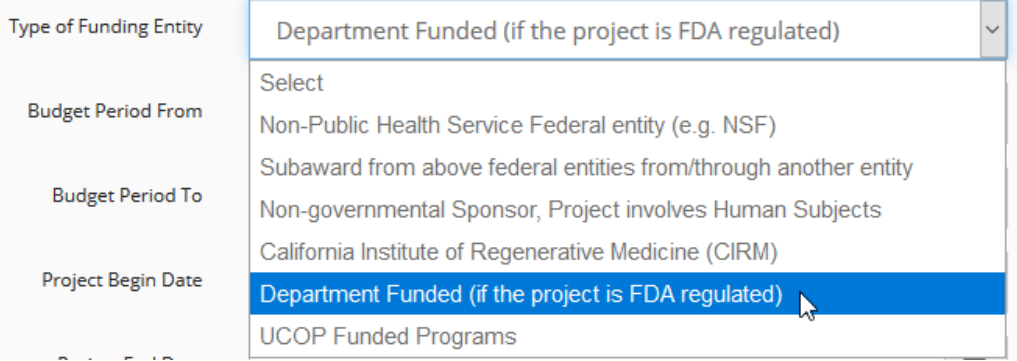

- G. For Budget Period From and Budget Period To a date must be entered. Please simply put the time that the project is expected to be active.
- H. For Project Begin Date and Project End Date, please use the same dates as above in step 4G.
- I. For funding amount, please indicate \$0.
- J. Is this amount an estimate? Please indicate "yes"

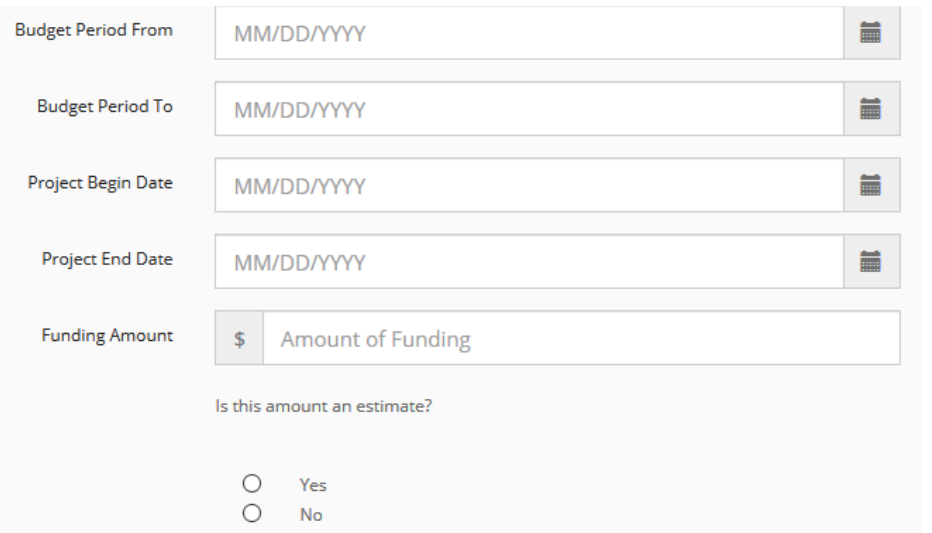

K. Human subjects – Please indicate "yes" and provide the IRBNet ID Number.

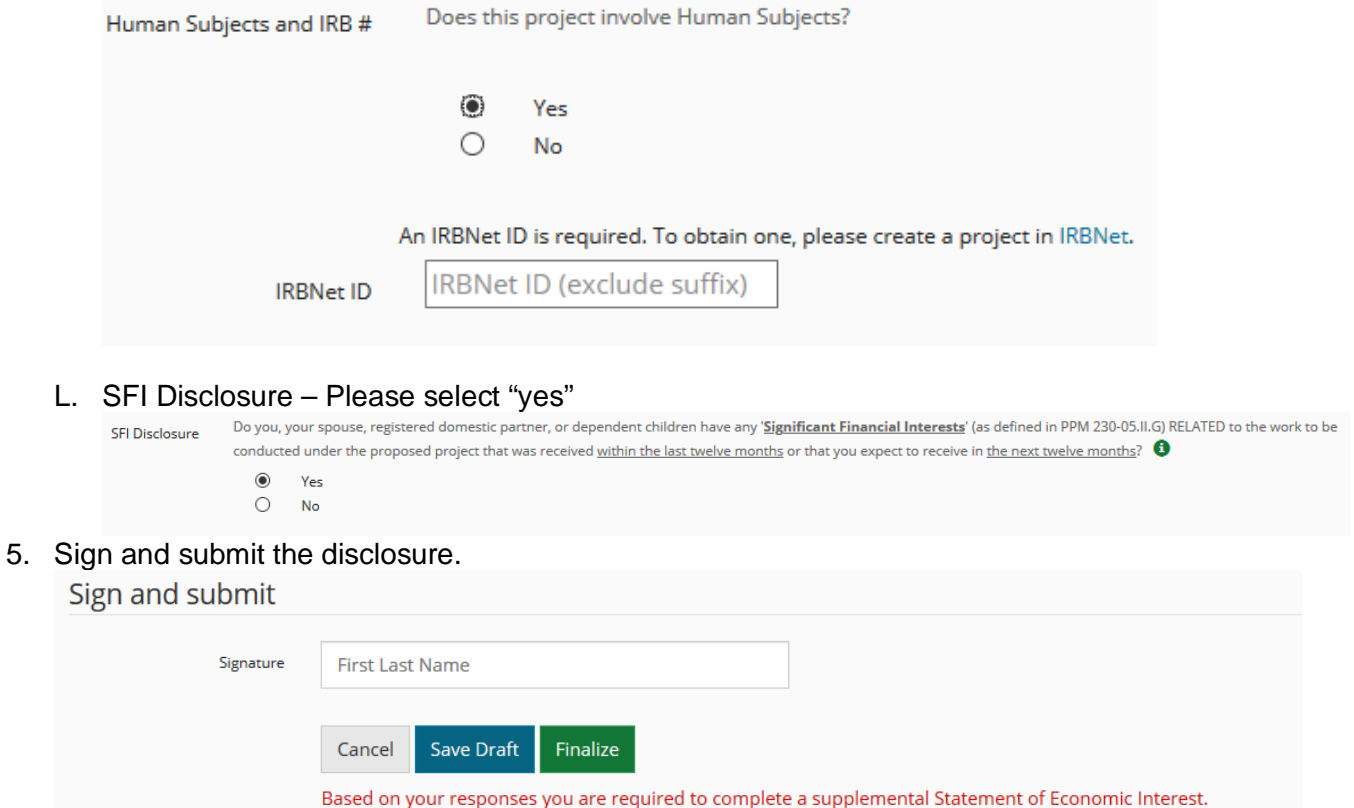

6. You will then be prompted to complete the Supplemental form which is where you will specify the nature and amount of the Conflict of Interest.